## **INSTRUCTIONS: HOW TO UPLOAD YOUR RESUME INTO HANDSHAKE**

To access Handshake, click on the Handshake icon in your MyBSU or MyNTC account, select the student access button and enter your StarID and password.

**Make the best first impression! By uploading your resume, you'll receive a resume critique from Career Services.** 

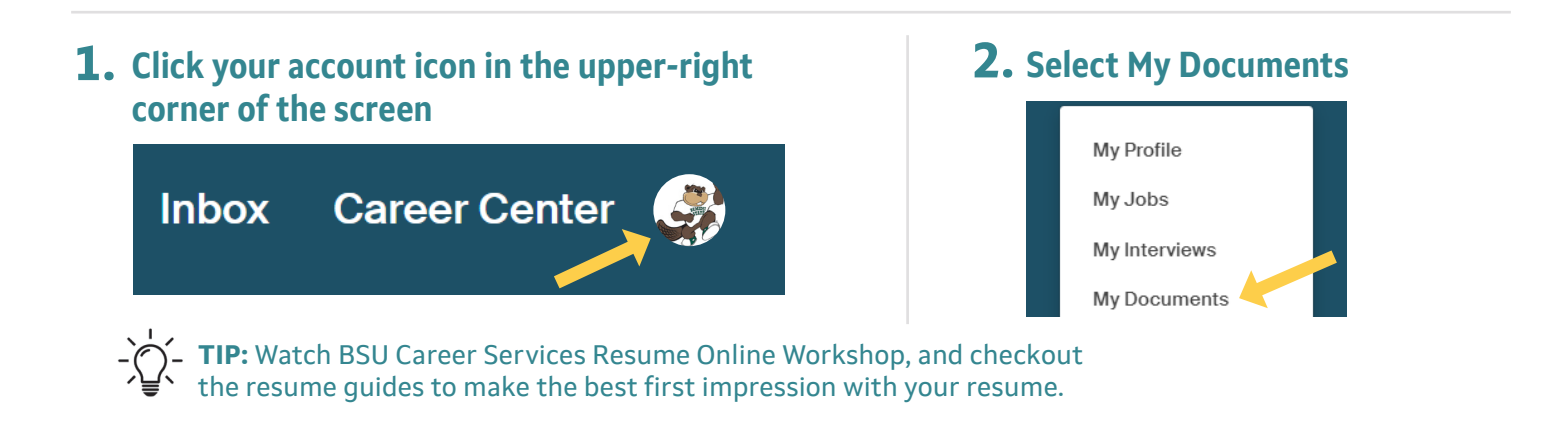

## **3. Select Add New Document**

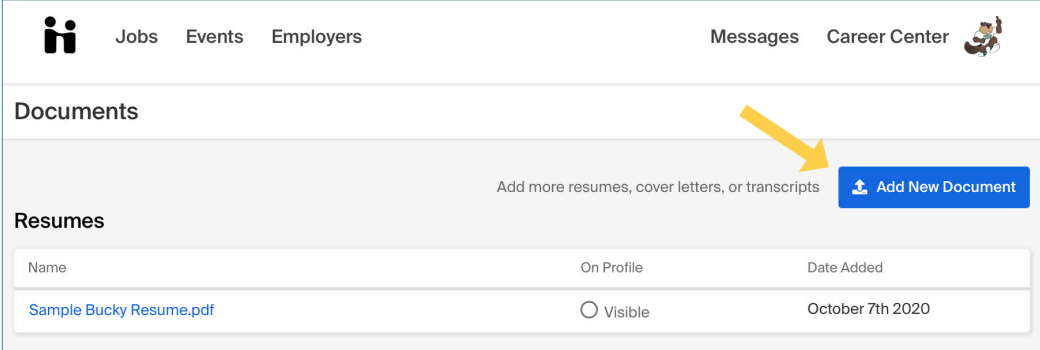

**TIP:** This will also be how you upload new and updated documents such as a cover letter, transcript, letters of recommendation, licensures, or other documents an employer may ask for.

## **4. Build your Resume**

**CAREER SERVICES** 

**Document Information** When you upload your resume, you can easily complete your Doc uploaded October 7th, 2020 11:08 am online profile. Click the "Build Profile from Resume" File Size: 4.5 KB **TIP:** Students with complete and public profiles are viewed **Delete Document Edit Document** by employers **three times more** frequently. Visit our website for more tips! **Build Profile from Resume 不对某人不幸** 

**Career Services | career@bemidjistate.edu | (218) 755-2038**